# SliceAndDice™ Online Manual

CONSTRUCTION CONSTRUCTION CONSTRUCTION ©2001 Stone Design Corp. All Rights Reserved.

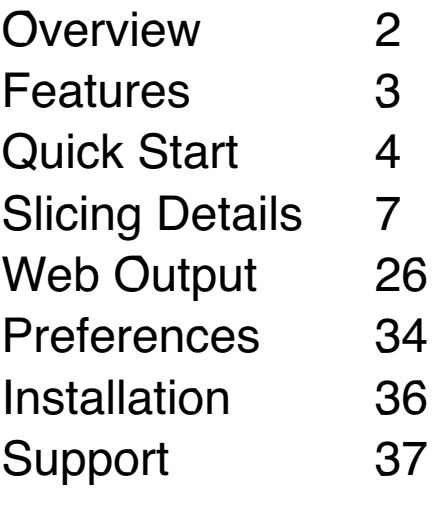

This document is searchable online from SliceAndDice's Help menu.

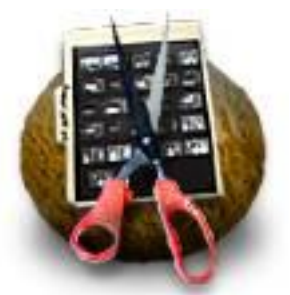

#### SliceAndDice

Features **Ouick Start** Slicing Details **Web Output** Preferences Installation Licensing Licensing<br>Support Support Overview

#### **Overview Overview**

Got an image that you want to use for navigation on your web site? Want to turn images directly into web pages? [SCREENSHOT]

In the past, web page designers would spend hours in PhotoShop, carefully dividing images into smaller subimages, then creating an HTML table to put the subimages back together, then editing the HTML to add a URL to each subimage. (Here's an article on the<br>subject)  $\overline{\phantom{a}}$ 

SliceAndDice automates that process.

Simply drag in an image, drag on horizontal and vertical cut lines, subdivide your image, create an HTML Table with the subimages subdivide your image, create and the substitution that the subminages and links, and display the reassembled image in your web browser.

Add a second image and SliceAndDice will automatically write the<br>JavaScript to create rollovers that show the second image when In the create roll of the show the second image when the second image when

Substitute any image (including animated GIFs) for any of the subimages.

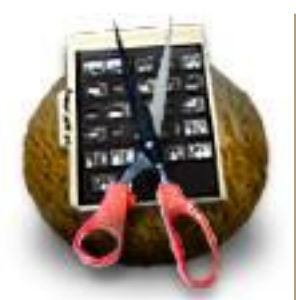

Features **Quick Start** Slicing Details **Web Output** Preferences Installation Licensing Licensing<br>Support Support

# **Features**

#### **SliceAndDice lets you easily:**

- Divide images into subimages, each of which can have its own URL
- Create navigation bars and ersatz image maps
- Create JavaScript rollovers
- Replace subimages with other images, including animated GIFs.
- Drag and drop images and subimages
- Crop images

Format: choper image format: choose of  $=$ a, site,  $\pi$ ,  $\pi$ ,  $\pi$ ,  $\pi$ ,  $\pi$ ,  $\pi$ ,  $\pi$ ,  $\pi$ ,  $\pi$ ,  $\pi$ ,  $\pi$ ,  $\pi$ ,  $\pi$ ,  $\pi$ ,  $\pi$ ,  $\pi$ ,  $\pi$ ,  $\pi$ ,  $\pi$ ,  $\pi$ ,  $\pi$ ,  $\pi$ ,  $\pi$ ,  $\pi$ ,  $\pi$ ,  $\pi$ ,  $\pi$ ,  $\pi$ ,  $\pi$ control over compression, interlace and differing

• Edit the HTML produced by SliceAndDice because the output is extremely readable

ence each submaring a name or use Sheet and Dice Cancelland and convenient naming by row and column position.

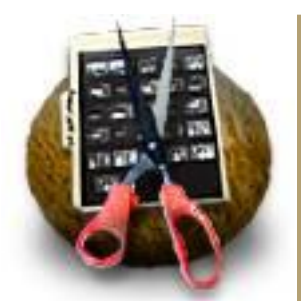

Features **Quick Start** Slicing Details **Web Output** Preferences Installation Licensing Licensing<br>Support

Support

#### **Quick Start Quick Start**

To get an overview of what SliceAndDice can do, choose<br>Samples->Freehand Bar. Then choose File -> Slice & Dice and type in a **hew folder name. Your web browser will display the HTML file and images** new folder name. You may are more mill anoptay the HTML file and images created by Sheet And Are.

 $\bigcup_{\text{back home about email next map}} \leq \bigcap_{\text{bound}}$ W

**Now try it yourself...**

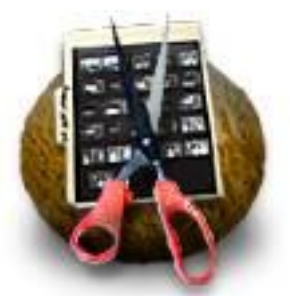

Features **Quick Start** Slicing Details **Web Output** Preferences Installation Licensing Licensing<br>Support Support

### **Quick Start**

1. Open an image. Drag an image file into Slice & Dice's document window or choose Samples -> Try This.

2. Divide the image by<br>dragging dividers from the Horizontal and Vertical Divider wells in the document window.

document window.

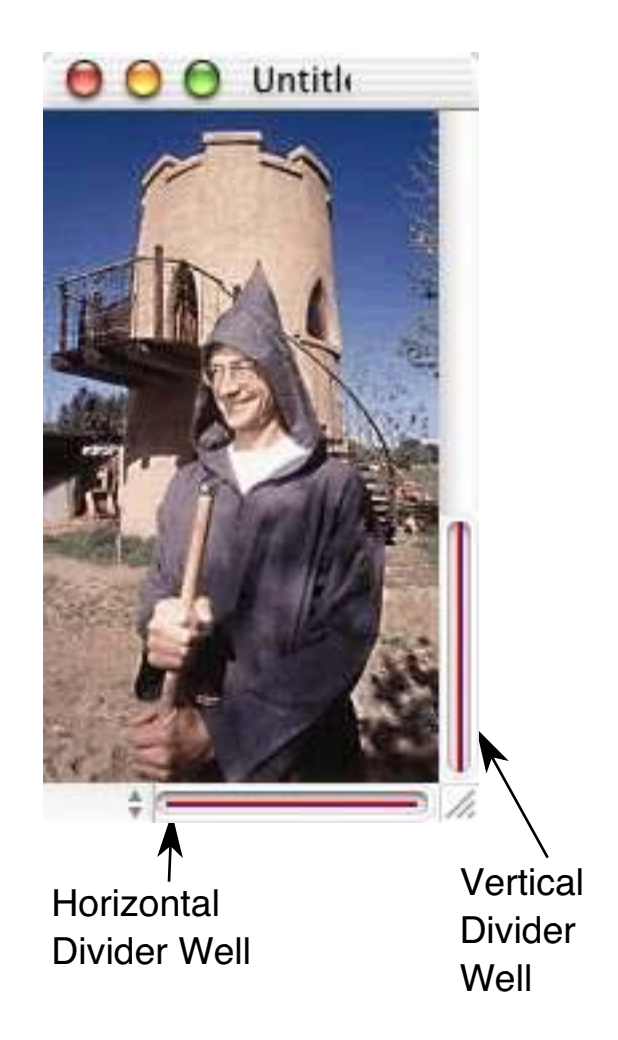

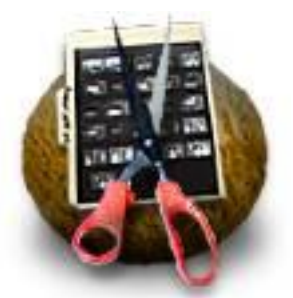

Features **Quick Start** Slicing Details **Web Output** Preferences Installation Licensing Licensing<br>Support Support

#### **Quick Start Quick Start**

3. Optional: Group the subimages.

4. Optional: <u>Add a second image</u> with the view<br>displayed when the viewer's mouse rolls over a subimage.

5. Add URLs and alternate text to the subimages. Double-click on a subimage and type in the URL and alternate text in the type in the URL and alternate text in the Inspector Panel.

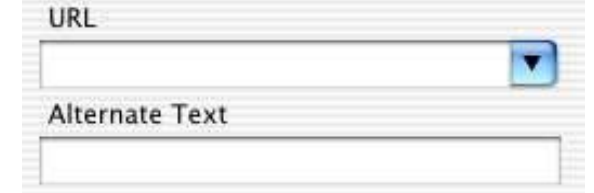

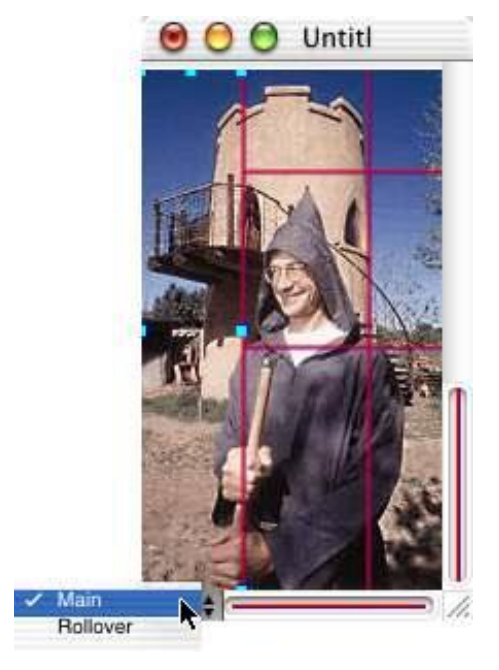

6. Create the subimage files and the HTML to reassemble the subimages.<br>Select File -> Slice & Dice and enter a folder name for the HTML and subimages. Your web browser will open the HTML so you can see the results. Use your browser's View Source command to copy the HTML to use<br>in your web pages in your web pages.

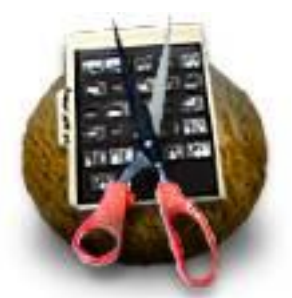

Features **Quick Start** Slicing Details **Web Output** Preferences Installation Licensing Licensing<br>Support Support

### Slicing Your<br>Image

Opening/Cropping/ Dividing/Selecting/ Grouping/Naming/ URLs/ AlternateText/ Spacers/ Alternate Images/ Rollovers <u>Rollower</u>

#### **Slicing Your Image: Opening An Image**

To open an image in SliceAndDice, you can:

Choose File -> Open Image... and select an image file in the Open Panel (Slice & Dice can open TIFF, EPS, GIF, JPG, and PNG image formats)  $\sum_{i=1}^{n}$  and  $\sum_{i=1}^{n}$   $\sum_{i=1}^{n}$  and  $\sum_{i=1}^{n}$  and  $\sum_{i=1}^{n}$  and  $\sum_{i=1}^{n}$  and  $\sum_{i=1}^{n}$ 

If you don't already have an open document window, choose File  $\rightarrow$  New. Then you can:

Main

Drag and drop any image<br>onto the document window onto the document window

Paste any image into the document window document window

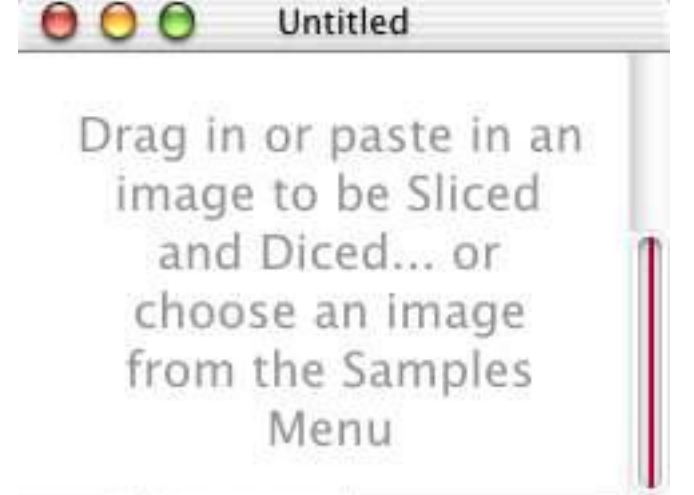

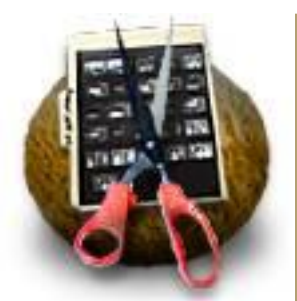

Features **Quick Start** Slicing Details **Web Output** Preferences Installation Licensing Licensing<br>Support Support

### Slicing Your<br>Image

Opening/Cropping/ Dividing/Selecting/ Grouping/Naming/ URL<sub>S</sub>/ AlternateText/ Spacers/ Alternate Images/ Rollovers <u>Rollower</u>

#### **Slicing Your Image: Size Information**

The Document Tab on the Info window shows the size of the image and the number of rows and columns that you have created by dividing your image.

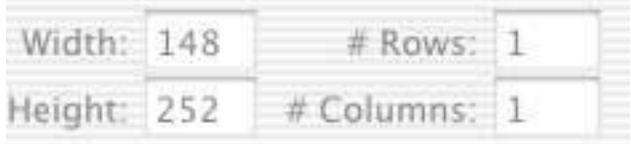

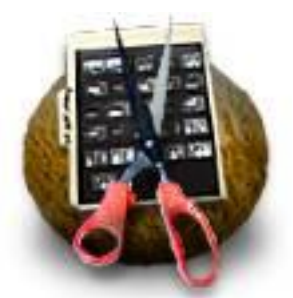

Features **Quick Start** Slicing Details **Web Output** Preferences Installation Licensing Licensing<br>Support Support

## Slicing Your<br>Image

Opening/Cropping/ Dividing/Selecting/ Grouping/Naming/ URLs/ AlternateText/ Spacers/ Alternate Images/ Rollovers <u>Rollower</u>

#### **Slicing Your Image: Cropping**

If you only want part of your image to be displayed, you can crop your image within SliceAndDice. within Slice and De

To crop your image, hold the **Command** key while you click and drag over the image. the image.

the portion of the image that you've selected will be automatically copied<br>into the pasteboard. Also, your selection will be outlined in a flashing selection will be outlined in a flag of the flag of the flag of the flag of the flag of the flag of the flag of the flag of the flag of the flag of the flag of the flag of the flag of the flag of the flag of the flag of th rectangle.

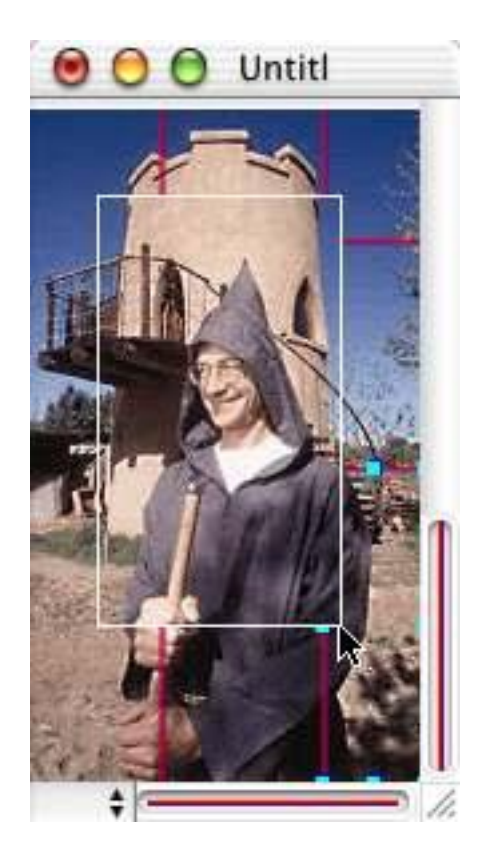

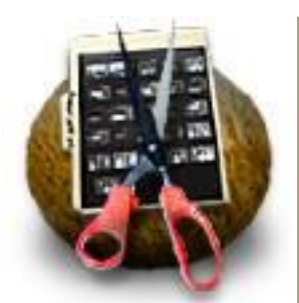

Features **Quick Start** Slicing Details **Web Output** Preferences Installation Licensing Licensing<br>Support Support

### Slicing Your<br>Image

Opening/Cropping/ Dividing/Selecting/ Grouping/Naming/ URLs/ AlternateText/ Spacers/ Alternate Images/ Rollovers <u>Rollower</u>

#### **Slicing Your Image: Cropping**

You can paste the copied image into the original window (Command-v or Edit->Paste). A dialog box will appear asking if you want to create a new  $\frac{p}{p}$ document or replace the existing image.

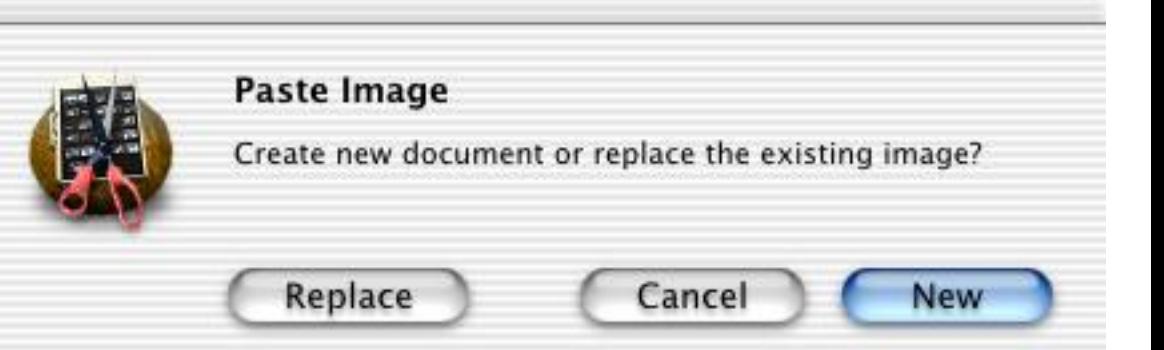

that you've made will remain.

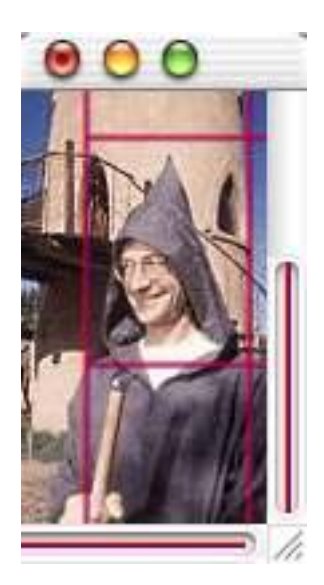

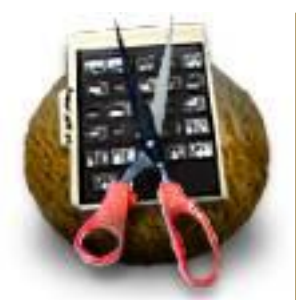

#### SliceAndDice

Features **Ouick Start** Slicing Details **Web Output** Preferences Installation Licensing Licensing<br>Support Support Overview

### Slicing Your<br>Image

Opening/Cropping/ Dividing/Selecting/ Grouping/Naming/ URLs/ AlternateText/ Spacers/ Alternate Images/ Rollovers <u>Rollower</u>

#### **Slicing Your Image: Dividing**

#### To **divide an image**:

Drag a "divider" from the Horizontal or Vertical Divider Well and drop it onto the image. The image will be divided at that point. image. The image will be divided at that point.

Dividers can be repositioned and removed.

To **move a divider**, click on the location. location.

To **remove a divider**, click on the divider and drag it of the drag it of the drag it of the drag it of the drag it of the drag it of the drag image.

**Divider Palette**

**Divider Palette** 

If the image is so small that<br>the Divider Wells are not

visible, a Divider Palette will be displayed. Dividers can be dragged onto your image from

the Divider Wells on the

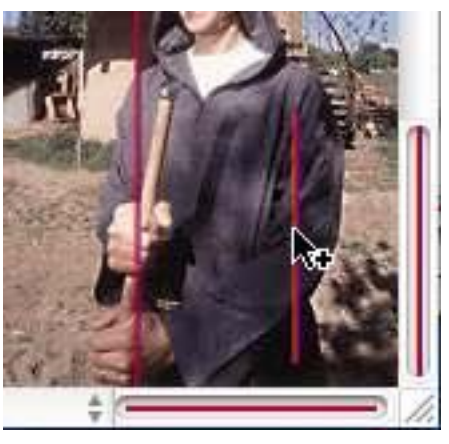

**Vertical Divider Well Well**

#### **Horizontal Divider Well**

### **Well** Palette  $000$ Load an image, then drag dividers from these wells to subdivide the image

palette. palette.

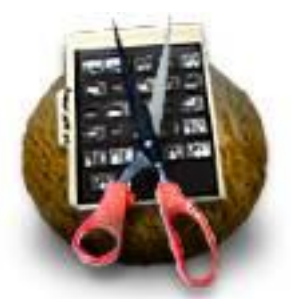

Features **Quick Start** Slicing Details **Web Output** Preferences Installation Licensing Licensing<br>Support Support

Slicing Your<br>Image

Opening/Cropping/ Dividing/Selecting/ Grouping/Naming/ URLs/ AlternateText/ Spacers/ Alternate Images/ Rollovers

<u>Rollower</u>

#### **Slicing Your Image: Selecting Subimages**

To **select a subimage**, click in it. The selected subimage will be clearly indicated with blue rectangles.

When a single subimage is selected, the Sub<br>Image Tab of the Info window will show the  $\frac{1}{\sqrt{2}}$  of the subimage and its row and colum size of the substitution of the substitution of the substitution of the substitution of the substitution of the substitution of the substitution of the substitution of the substitution of the substitution of the substituti location.

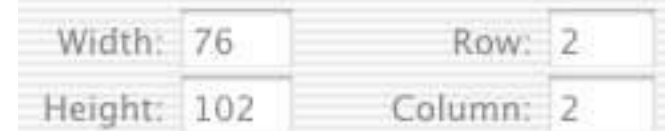

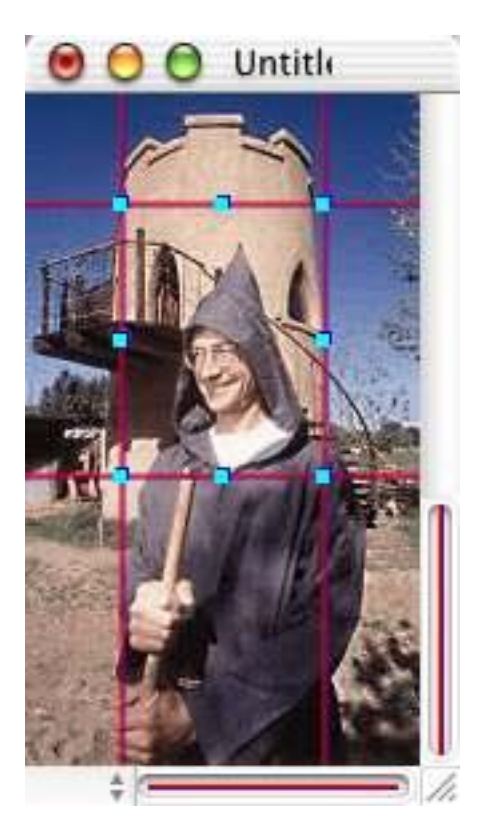

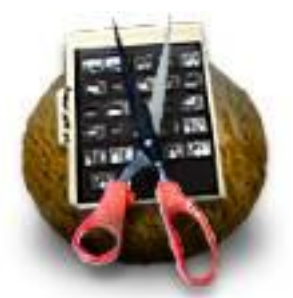

Features **Quick Start** Slicing Details **Web Output** Preferences Installation Licensing Licensing<br>Support Support

### Slicing Your<br>Image

Opening/Cropping/ Dividing/Selecting/  $\overline{\mathcal{C}}$ rouning/Naming/ <u>Grouping</u><br>HRI e/ URLs/<br>AlternateText/ Spacers/ Alternate Images/ Rollovers <u>Rollower</u>

#### **Slicing Your Image: Selecting Multiple Subimages**

To **select more than one subimage**, you can:

Click and drag out a selection.

Hold the shifting as you client shift unselected subimages.

To remove a subimage from the selection,<br>hold the shift key as you click on the selected subimage. selected subimage.

To decembra call all green and the substitutions of the substitution of the substitution of the substitution of the substitution of the substitution of the substitution of the substitution of the substitution of the substi  $\sum_{i=1}^{n}$ 

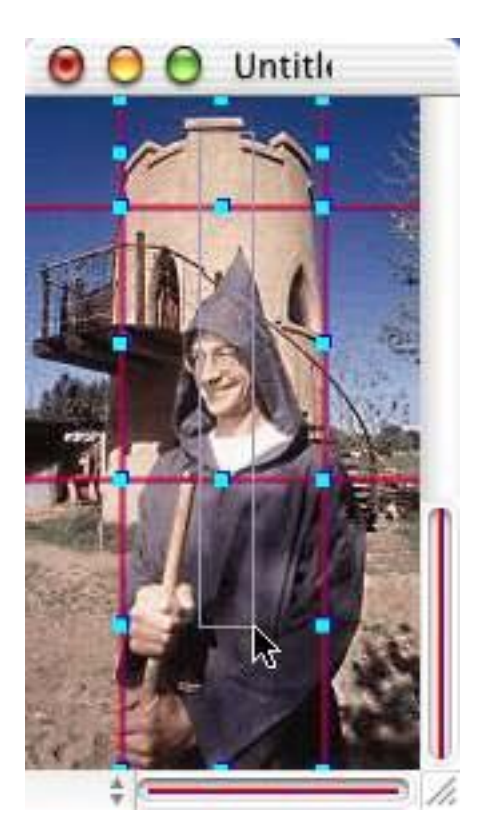

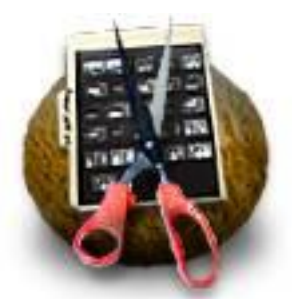

Features **Ouick Start** Slicing Details **Web Output** Preferences Installation Licensing Licensing<br>Support Support

## Slicing Your<br>Image

Opening/Cropping/ Dividing/Selecting/ Grouping/Naming/ URLs/ AlternateText/ Spacers/ Alternate Images/ Rollovers <u>Rollower</u>

#### **Slicing Your Image: Grouping Subimages**

Groups allow you select any rectangular subset of subimages and combine them into one larger subimage.

With groups, you can combine subimages that share the same URL and minimize the number of subimages that are created. minimize the number of subimages that are created.

#### To **group subimages**

1. Select the subimages you want to include in the group.

2. Choose **Edit->Group (Command-G)**. The selected subimages must form a rectangle. If they do not, the menu item Edit->Group will not be available. not be available.

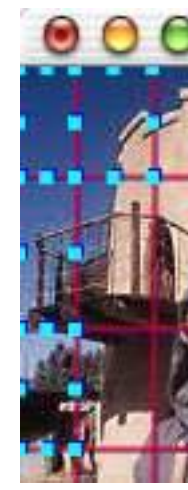

Not a rectangle,<br>so the subimages cannot be grouped. grouped.

> A rectangular<br>selection can be grouped. grouped.

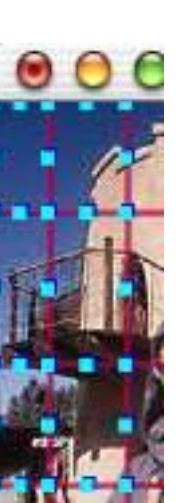

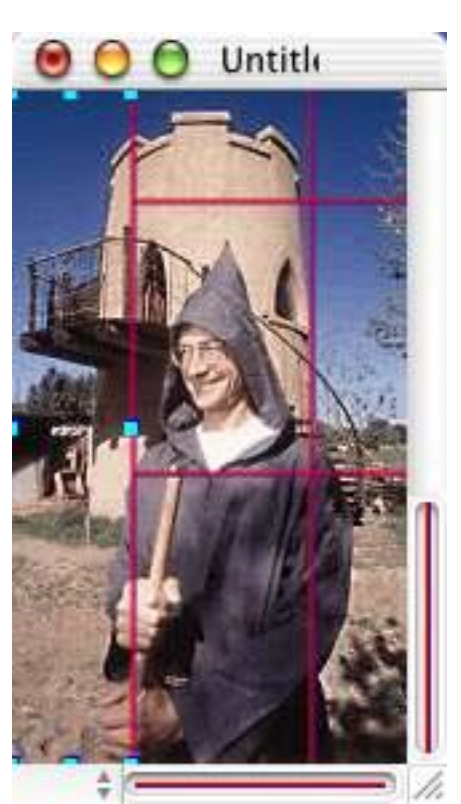

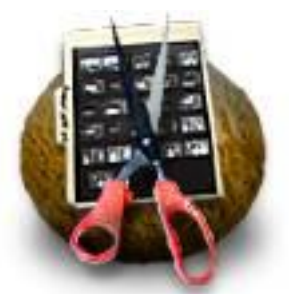

Features **Quick Start** Slicing Details **Web Output** Preferences Installation Licensing Licensing<br>Support Support

## Slicing Your<br>Image

Opening/Cropping/ Dividing/Selecting/ Grouping/Naming/ URLs/ AlternateText/ Spacers/ Alternate Images/ Rollovers <u>Rollower</u>

#### **Slicing Your Image: Grouping Subimages**

Not a rectangle,<br>so the subimages cannot be grouped. grouped.

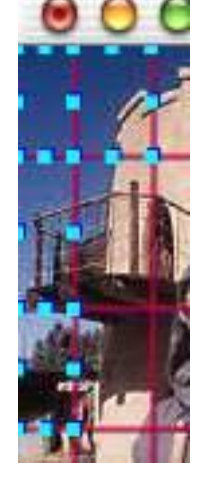

A rectangular<br>selection can be grouped. grouped.

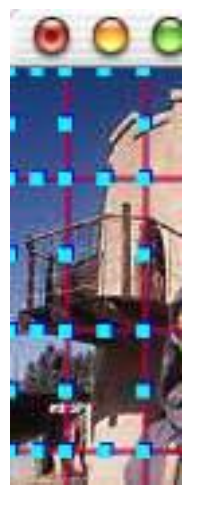

If any of the selected subimages have a URL, that URL will be the group's URL.

If more than one selected subimage has a URL, the group's URL will be the URL of the first subimage selected.

To ungroup a group of cells:

Select the group and choose Edit->Ungroup (Shift-Command-G).

 $\frac{1}{2}$  and  $\frac{1}{2}$  and  $\frac{1}{2}$  and  $\frac{1}{2}$  and  $\frac{1}{2}$  information will be contributed to contribute to  $\frac{1}{2}$  and  $\frac{1}{2}$  and  $\frac{1}{2}$  and  $\frac{1}{2}$  and  $\frac{1}{2}$  and  $\frac{1}{2}$  and  $\frac{1}{2}$  and  $\frac{1}{2}$ each of the subimages.

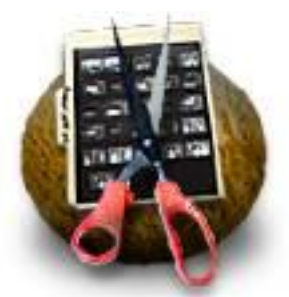

Features **Quick Start** Slicing Details **Web Output** Preferences Installation Licensing Licensing<br>Support Support

## Slicing Your<br>Image

Opening/Cropping/ Dividing/Selecting/ Grouping/Naming/ URLs/ AlternateText/ Spacers/ Alternate Images/ Rollovers <u>Rollower</u>

#### **Slicing Your Image: Subimage Info**

The Sub Image tab of the Info window lets vou name subimages, attach a URL and alternate text, and replace the subimage with a subimage with a<br>different image different image.

To bring up the<br>Subimage tab, choose Tools  $\rightarrow$  Info and click on the Sub Image Tab. Image Tab.

Shortcut: Double-<br>clicking on a subimage or group both selects it and brings up the rings up the set<br>Subimana tal Subimage tab.

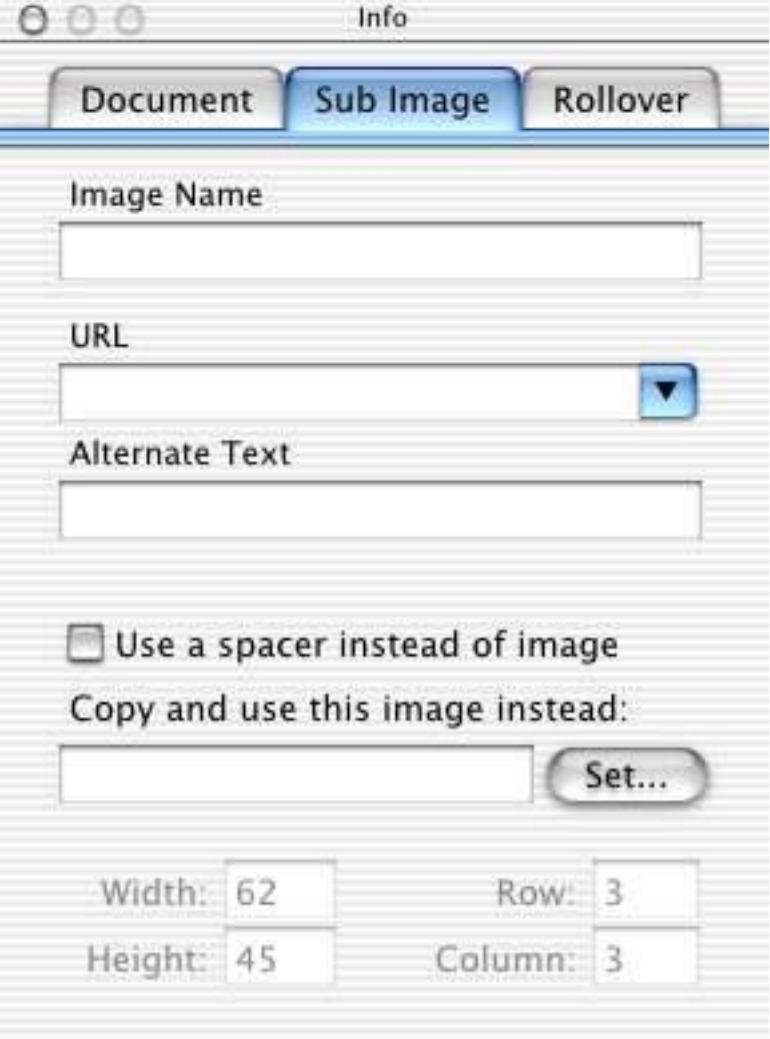

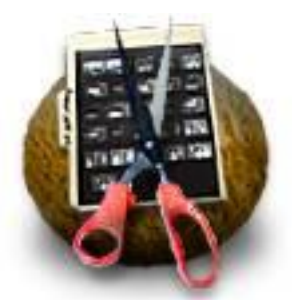

Features **Quick Start** Slicing Details **Web Output** Preferences Installation Licensing Licensing<br>Support Support

Slicing Your<br>Image Opening/Cropping/

Dividing/Selecting/ Grouping/Naming/ URLs/ AlternateText/ Spacers/ Alternate Images/ Rollovers

<u>Rollower</u>

#### **Slicing Your Image: Naming Subimages**

You can give a name to each subimage. This will become the subimage's **file** characters in the name will be replaced with underscores. For example, "The characters in the name will be replaced with underscores. For example, "The Wizard's Head" will become "The\_Wizard\_s\_Head."

To **name a subimage**, select the subimage or group and type a name into the Image name here in the Sub Image tab. In the Subimage is selected, the Image is selected, the Image Name field will be inactive.

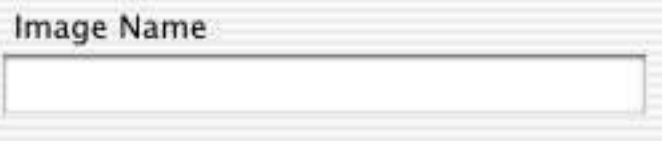

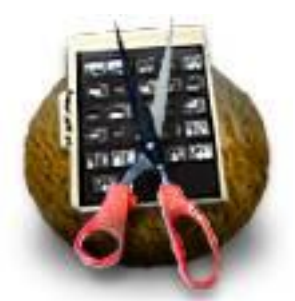

Features **Ouick Start** Slicing Details **Web Output** Preferences Installation Licensing Licensing<br>Support Support

# Slicing Your<br>Image

Opening/Cropping/ Dividing/Selecting/ Grouping/Naming/ URLs/ AlternateText/ Spacers/ Alternate Images/ Rollovers <u>Rollower</u>

#### **Slicing Your Image: Adding URLs**

You can add a URL to a subimage or group. SliceAndDice will add a link to that subimage in the HTML so that when the viewer clicks on the subimage, the subimage in the HTML so that when the viewer clicks on the subimage, the viewer's browser will open the link.

To add a straig server a submage or group and type in the Strain the URL.<br>Field in the Sub Image tab of the Info window. field in the Sub Image tab of the Info window.

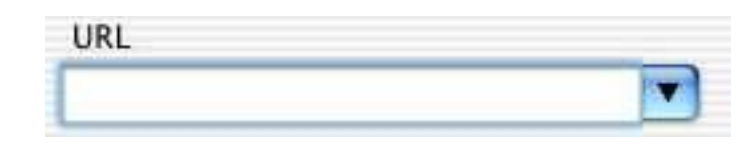

Shortcut: If you have a browser that supports URL drag and drop, you can drag and drop a URL directly onto a subimage or group or onto the URL field.

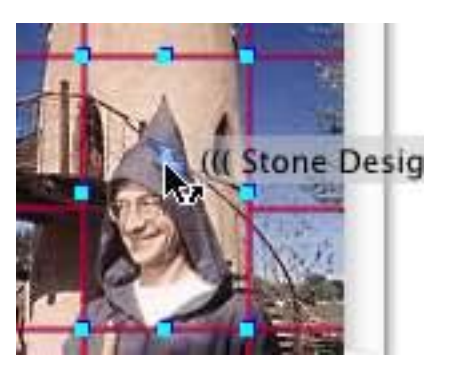

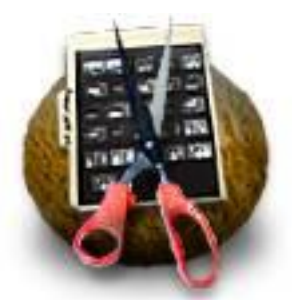

Features **Quick Start** Slicing Details **Web Output** Preferences Installation Licensing Licensing<br>Support Support

### Slicing Your<br>Image

Opening/Cropping/ Dividing/Selecting/ Grouping/Naming/ URLs/ AlternateText/ Spacers/ Alternate Images/ Rollovers <u>Rollower</u>

#### **Slicing Your Image: Alternative Text**

The Alternate Text field is for text that will be displayed in browsers that don't support graphics or that have their graphics turned off. It is also displayed before the image is loaded into the browser. before the image is loaded into the browser.

To **add alternate text to a subimage**, select the subimage or group and type the text into the Alternate Text field in the Sub Image tab of the Info window.

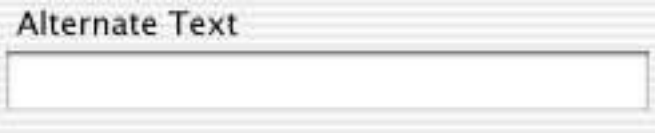

If you dragged in a URL that included text, that text will appear in the Alternate Text field.

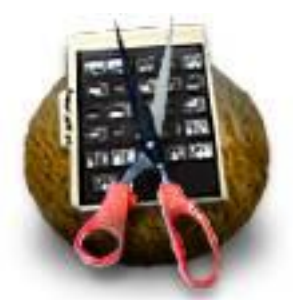

Features **Quick Start** Slicing Details **Web Output** Preferences Installation Licensing Licensing<br>Support Support

### Slicing Your<br>Image

Opening/Cropping/ Dividing/Selecting/ Grouping/Naming/ URLs/ AlternateText/ Spacers/ Alternate Images/ Rollovers <u>Rollower</u>

#### **Slicing Your Image: Using a Spacer**

You can eliminate one or more subimages. If you check "Use a spacer instead of image," Slice And Dice will generate HTML that replaces the selected subimage with a transparent image. This allows the page color transparent image. This allows the page color or background image to show.

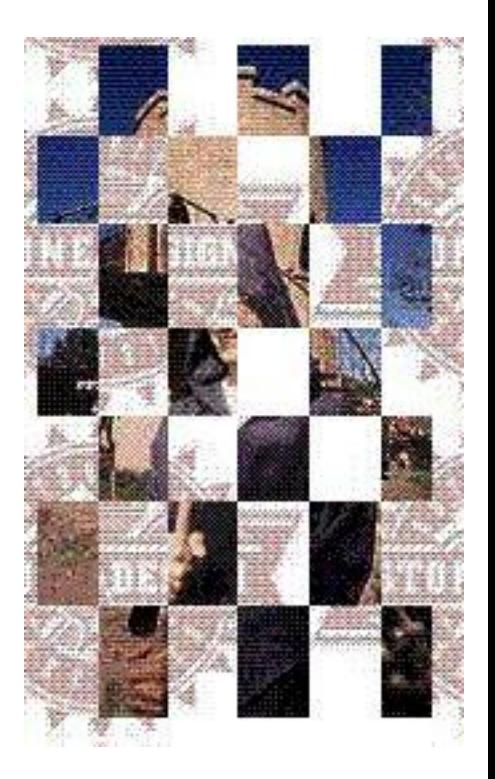

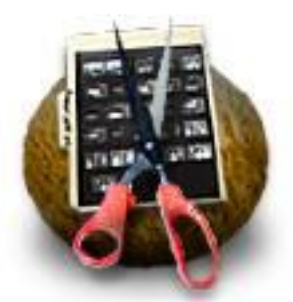

#### SliceAndDice

Features **Ouick Start** Slicing Details **Web Output** Preferences Installation Licensing Licensing<br>Support Support Overview

## Slicing Your<br>Image

Opening/Cropping/ Dividing/Selecting/ Grouping/Naming/ URLs/ AlternateText/ Spacers/ Alternate Images/ Rollovers <u>Rollower</u>

#### **Slicing Your Image: Using Alternative Images**

You can replace one or more subimages with other images. You could use this to replace part of an image with an altered image or even with an animated gif. to replace part of an image with an altered image or even with an animated gif. These images don't show up in SliceAndDice, but will be used in the generated HTML files.

The replacement image will be<br>scaled to fit the size of the original subimage. subimage.

 $T_{\rm p}$  and a subimage

1. Select the subimage.

2. Click on the Set button in the<br>Sub Image tab of the Info window. Use the Open dialog to select the image that you want to use as a ing the you want to use as a substitute image.

Shortcut: You can drag the<br>replacement image file icon onto the replacement image text field. the replacement image text field.

<!-- Slice And Dice by www.stone.com -->  $<$ TABLE BORDER=0 CELLPADDING=0 CELLSPACING=0  $WIDTH=148$ <TR VALIGN="top" ALIGN="left">  $<$ td width=148  $height = 51 rowspan = 1$  $colspan=3$  $\mathsf{dim}$ g src="images/WizHeadSta rs2\_R\_01\_C\_01.gif" rs2\_R\_01\_C\_01.gif" width=148  $\frac{1}{\sqrt{2}}$ 

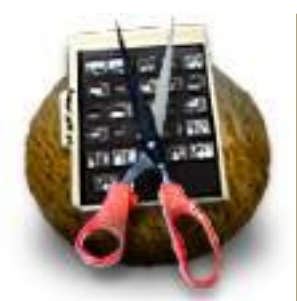

Features **Quick Start** Slicing Details **Web Output** Preferences Installation Licensing Licensing<br>Support Support

Slicing Your<br>Image Opening/Cropping/ Dividing/Selecting/

Grouping/Naming/ URLs/ AlternateText/ Spacers/ Alternate Images/ Rollovers <u>Rollower</u>

#### **Slicing Your Image: Creating Rollovers**

Rollover images are images that appear in a browser only when the user's mouse is over the image. They require a browser that supports JavaScript. You can use Slice And Dice to quickly and easily create rollover images. can use show where to quickly and easily create role in images.

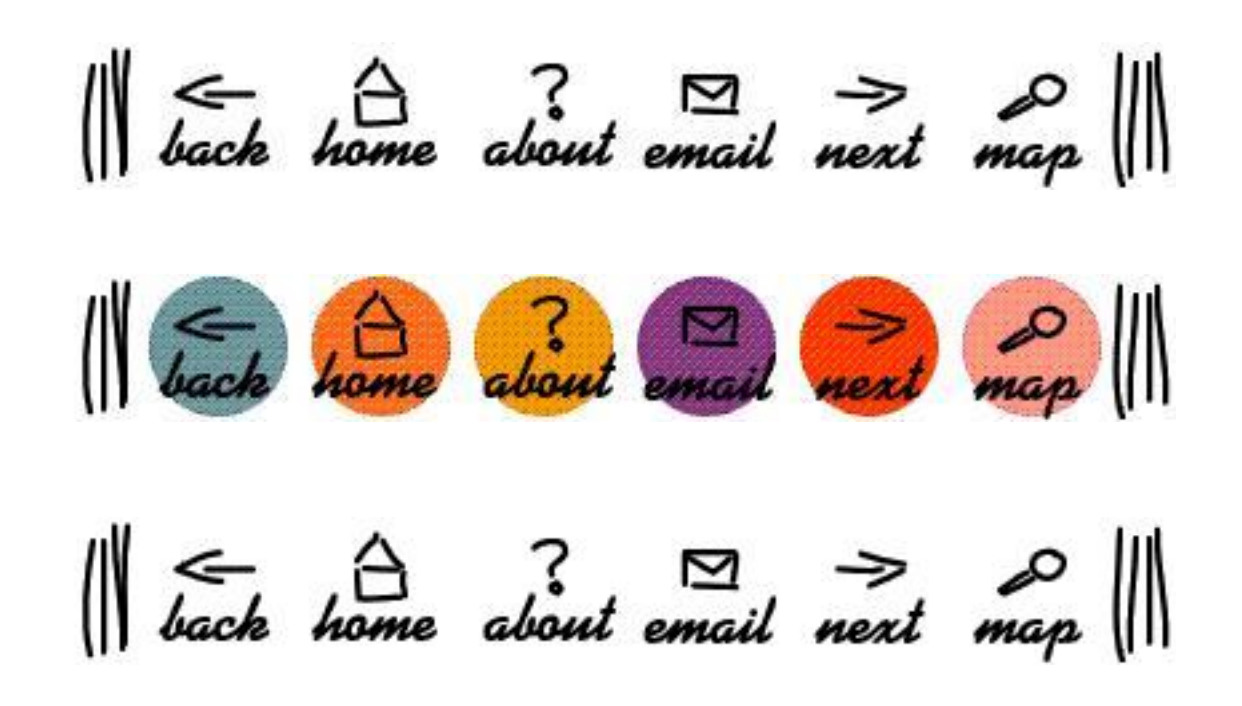

Note: The Apple Help Viewer does not support JavaScript, so the rollovers will not appear.

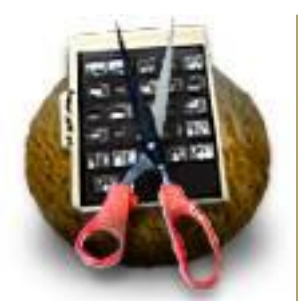

Features **Ouick Start** Slicing Details **Web Output** Preferences Installation Licensing Licensing<br>Support Support

### Slicing Your<br>Image

Opening/Cropping/ Dividing/Selecting/ Grouping/Naming/ URLs/ AlternateText/ Spacers/ Alternate Images/ Rollovers <u>Rollower</u>

#### **Slicing Your Image: Creating Rollovers**

#### To **create a rollover image**:

1. Drag in or paste an image that's EXACTLY the same dimensions as the current in the current in the current in the current in the current in the current in the current in the current in the current in the current in the current in the current in the current in the current in the current in t

exactly the same size, you'll get the Replace/New Document dialog instead.

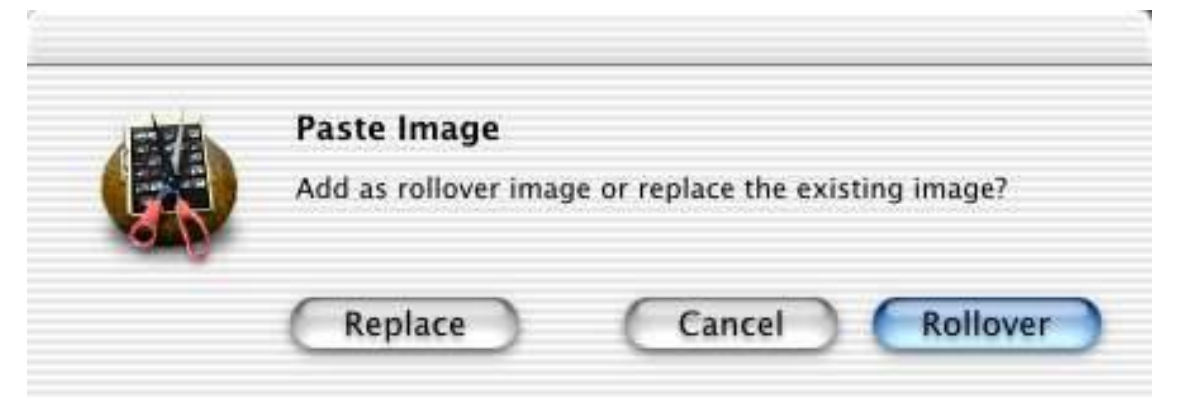

To **switch between the Main image and the Rollover image**, use the popup menu next to the horizontal divider well.

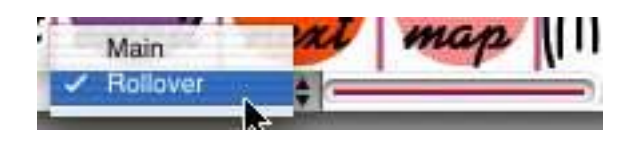

You can add dividers to either image; all dividers will appear in both images and will divide both images into subimages.

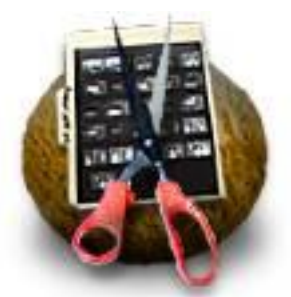

Features **Ouick Start** Slicing Details **Web Output** Preferences Installation Licensing Licensing<br>Support Support

## Slicing Your<br>Image

Opening/Cropping/ Dividing/Selecting/ Grouping/Naming/ URLs/ AlternateText/ Spacers/ Alternate Images/ Rollovers <u>Rollower</u>

#### **Slicing Your Image: Creating Rollovers**

You can set whether the Rollover image will be used for any given subimage. The Rollover image will be used by default. If you used by defining by don't want the<br>Rollover subimage to Rollover subimage to<br>appear, bring up the Info window (Tools->Info  $(Command-i))$  and choose the Rollover Tab. Uncheck the "Use the rollover in this cell" Checkbox. this cell" Checkbox.

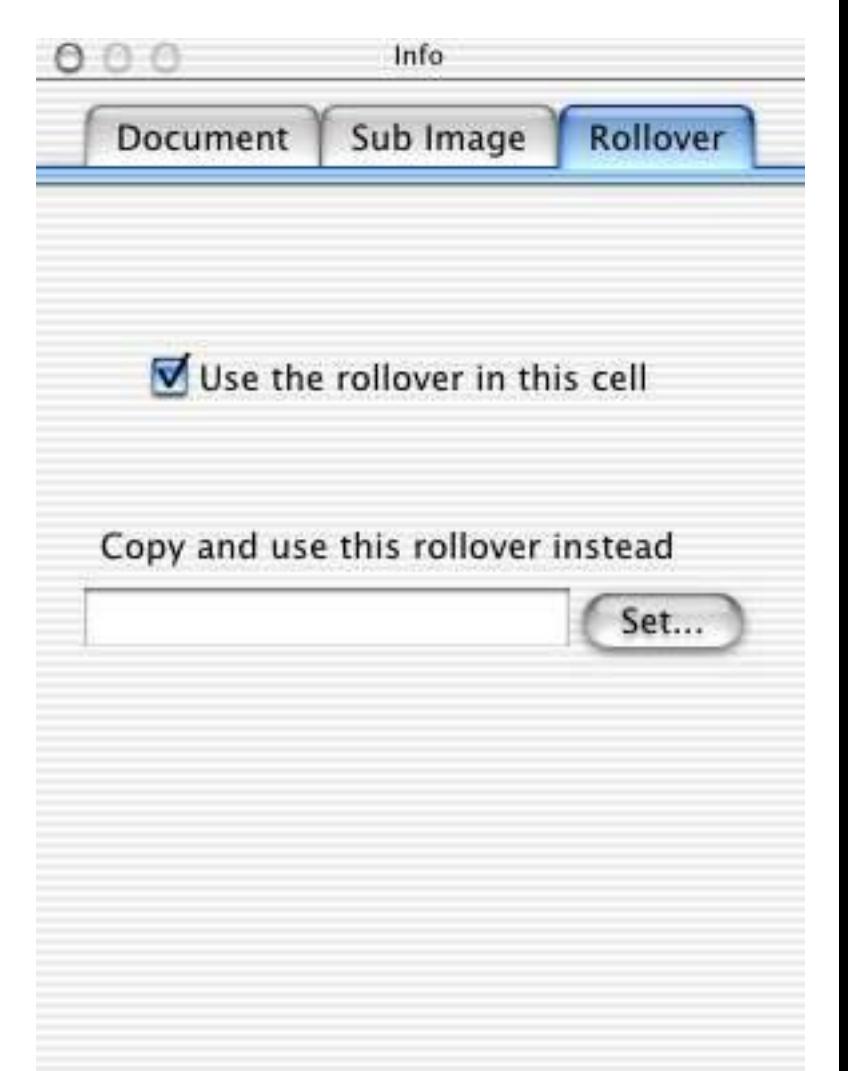

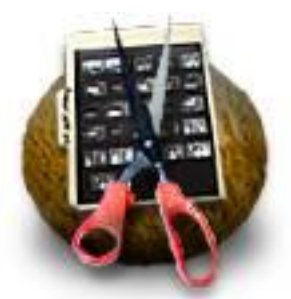

Features **Quick Start** Slicing Details **Web Output** Preferences Installation Licensing Licensing<br>Support Support

### Slicing Your<br>Image

Opening/Cropping/ Dividing/Selecting/ Grouping/Naming/ URLs/ AlternateText/ Spacers/ Alternate Images/ Rollovers <u>Rollower</u>

#### **Slicing Your Image: Creating Rollovers**

You can replace a Rollover subimage with another image. To replace a<br>Rollover subimage, enter a substitute image file name in the Rollover tab of the Info window. You can click on the Set... button or drag and drop a file icon onto the text field. icon onto the text field.

This feature allows you, for example, to substitute an animated GIF for a rollover subimage.

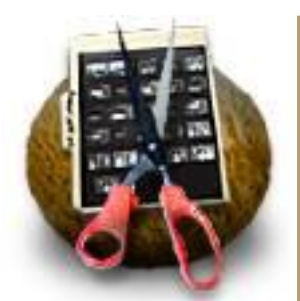

#### SliceAndDice

Features **Ouick Start** Slicing Details **Web Output** Preferences Installation Licensing Licensing<br>Support Support Overview

### Generating<br>Output

Saving / Document Inspector / Subimage Format / Background Color / Note / Default /  $HREF /$ <u>———</u><br>Director <u>Directory Structure</u>

#### **Web Output: Saving Your Document**

You can save your sliced images as a Slice document. This document contains the image, the slice locations, and the URL information. contains the image, the slice locations, and the URL information.

you've saved this document, you'll use the Save dialog to select a location<br>and file name for the document and file name for the document.

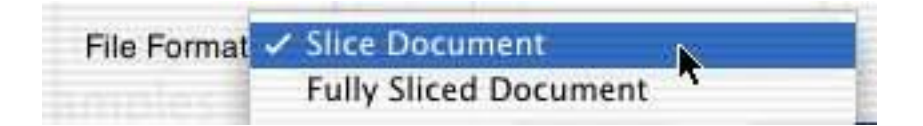

Make sure to select Slice Document from the File Format alop down menu. (A)<br>Fully Sliced Document can be dropped into a Create document ) Fully Sliced Document can be dropped into a Create document.)

To **save the current document with a different name**, choose File->Save As. Use the Save dialog to select a location and file name.

double-click on the document's icon in the Workspace Manager.

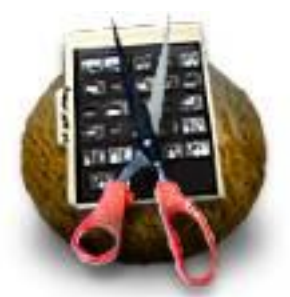

Features **Quick Start** Slicing Details **Web Output** Preferences Installation Licensing Licensing<br>Support Support

### Generating<br>Output

Saving / Document Inspector / Subimage Format / Background Color / Note / Default /  $HREF /$ <u>———</u><br>Director <u>Directory Structure</u>

#### **Web Output: Document Info**

The Document tab of the Info window lets vou control some aspects of the HTML generated by SliceAndDice. To display the Document tab, choose **Tools**  $\rightarrow$ Info (Command-i) and then select the **Document Tab.** Document Tab.

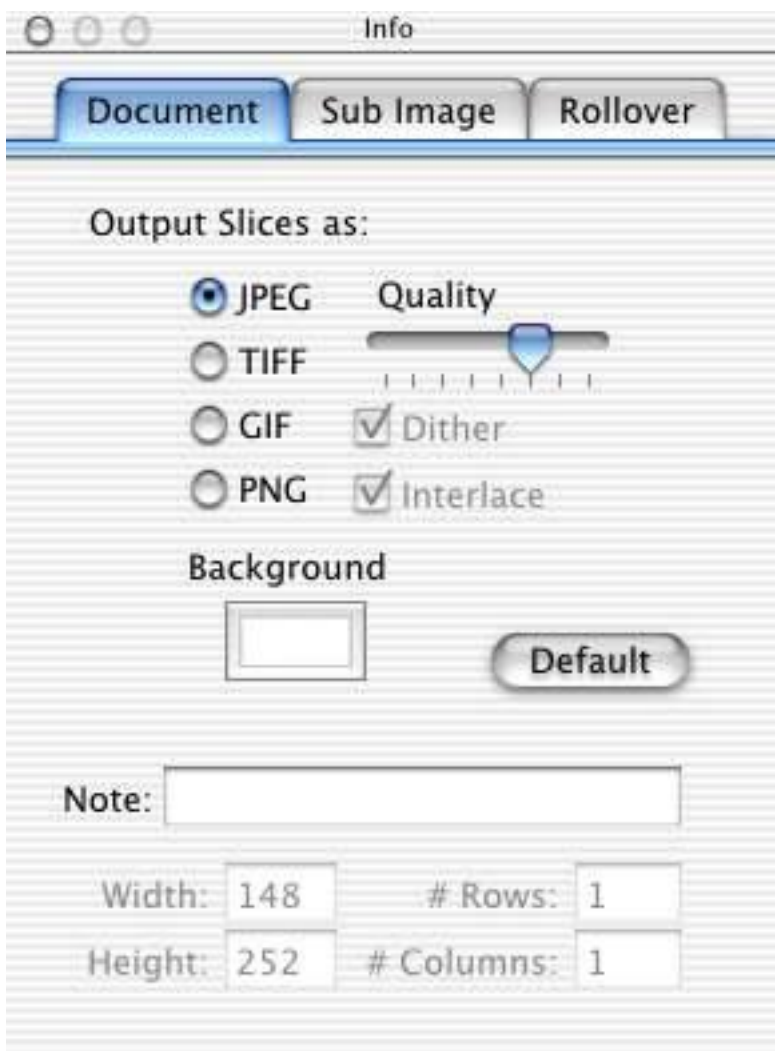

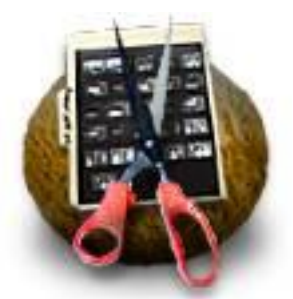

#### SliceAndDice

Features **Ouick Start** Slicing Details **Web Output** Preferences Installation Licensing Licensing<br>Support Support Overview

### Generating<br>Output

Saving / Document Inspector / Subimage Format / Background Color / Note / Default /  $HREF /$ <u>———</u><br>Director <u>Directory Structure</u>

#### **Web Output: Subimage Format**

You can choose the file format of the subimage files. Your choices are: TIFF, JPEG, GIF and PNG. JPEG and GIF are the most common, and JPEG gives you the highest resolution. you the highest resolution.

With TIFF and JPEG, you can set the quality (related to the amount of compression) using the slider. Slide the slider to the right for high quality but larger files. The default setting is a good compromise between quality and file compromise between quality and file size.

with Giff, you can turn on dianoming or transparent values.

With PNG, you can choose to interlace<br>the image. An interlaced image will show itself in several separate passes, with increasing resolution with each pass. Contrast this to a JPEG, which pass. Common this to a  $\sim$   $\sim$   $\sim$   $\sim$ gets rendered from top to bottom in one pass.

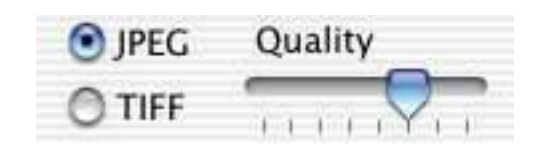

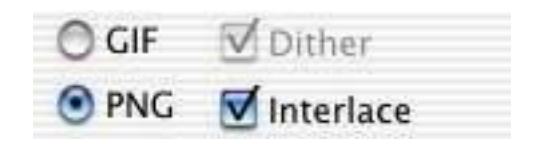

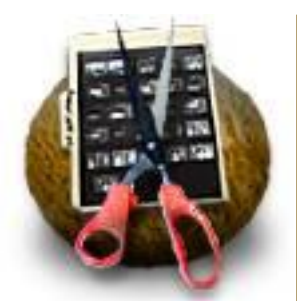

Features **Quick Start** Slicing Details **Web Output** Preferences Installation Licensing Licensing<br>Support Support

#### Generating<br>Output Saving / Document

Inspector / Subimage Format / Background Color / Note / Default /  $HREF /$ <u>———</u><br>Director <u>Directory Structure</u>

#### **Web Output: Background Color**

The Background color well lets you select a background color for your image.<br>This color will appear behind the image if your original image is a GIF with transparency. Notice that the background color selected in Slice & Dice does transparency. Hence that the background selected in Slice and Slice does not affect the background color of the overall HTML page.

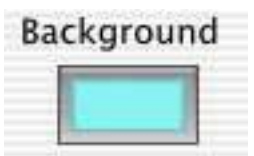

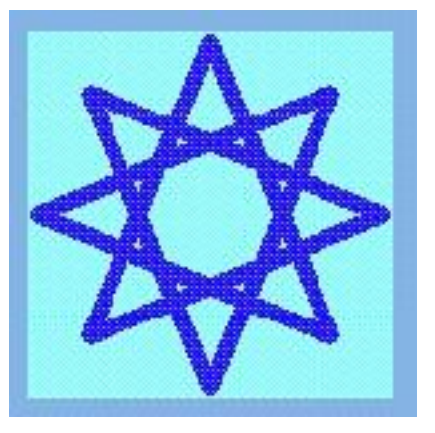

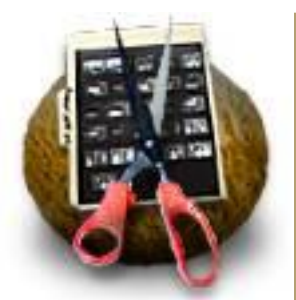

Features **Quick Start** Slicing Details **Web Output** Preferences Installation Licensing Licensing<br>Support Support

### Generating<br>Output

Saving / Document Inspector / Subimage Format / Background Color / Note / Default /  $HREF /$ <u>———</u><br>Director <u>Directory Structure</u>

#### **Web Output: Adding a Note**

The note field lets you add a comment to the HTML output. Anything you type into the note field will appear as a comment immediately before the HTML Table code Table code.

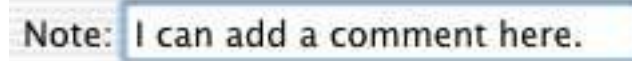

```
<!-- Slice And Dice by Stone Design: www.stone.com
<!-- I can add a comment here. -->
```
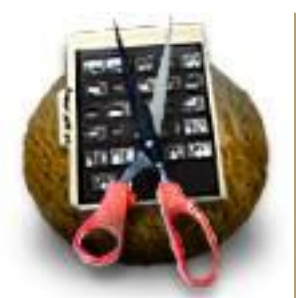

#### SliceAndDice

Features **Ouick Start** Slicing Details **Web Output** Preferences Installation Licensing Licensing<br>Support Support Overview

### Generating<br>Output

Saving / Document Inspector / Subimage Format / Background Color / Note / Default /  $HREF /$ <u>———</u><br>Director <u>Directory Structure</u>

### **Web Output - Misc**

#### **Restoring Defaults**

The Default button will cause all settings to revert to the settings that you've set in Preferences. set in Preferences.

#### **Stub Out HREF (Set in Preferences)**

You may wish to add URLs to the subimages after the HTML is generated.<br>Slice & Dice makes this easy by providing the option to add an empty HREF reference to each subimage. When you check this box, each image that doesn't already have a specified URL will generate this tag: <A HREF="">. You can easily hand-edit the HTML to add the URLs later.

To add HREF stubs to the HTML generated by Slice & Dice, choose<br>**Edit->Preferences** and check the "Stub out HREF if no URL" checkbox. Edit->Preferences and check the "Stub out HREF if no URL" checkbox.

Stub out HREF if no URL

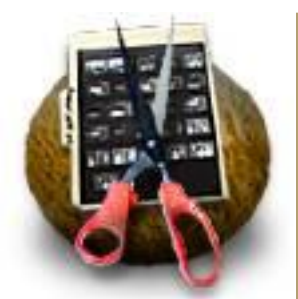

Features **Ouick Start** Slicing Details **Web Output** Preferences Installation Licensing Licensing<br>Support Support

### Generating<br>Output

Saving / Document Inspector / Subimage Format / Background Color / Note / Default /  $HREF /$ <u>———</u><br>Director <u>Directory Structure</u>

#### **Web Output - Output Directory Structure**

#### **Output Directory Structure (Set in Preferences)**

When SliceAndDice generates HTML and graphic files, it creates a new folder with two items: an HTML document, <filename>.html and a folder named "images" which contains all the images referenced in the HTML document. If you wish, you can set your Preferences to place the image files in the same folder with the HTML file. folder with the HTML file.

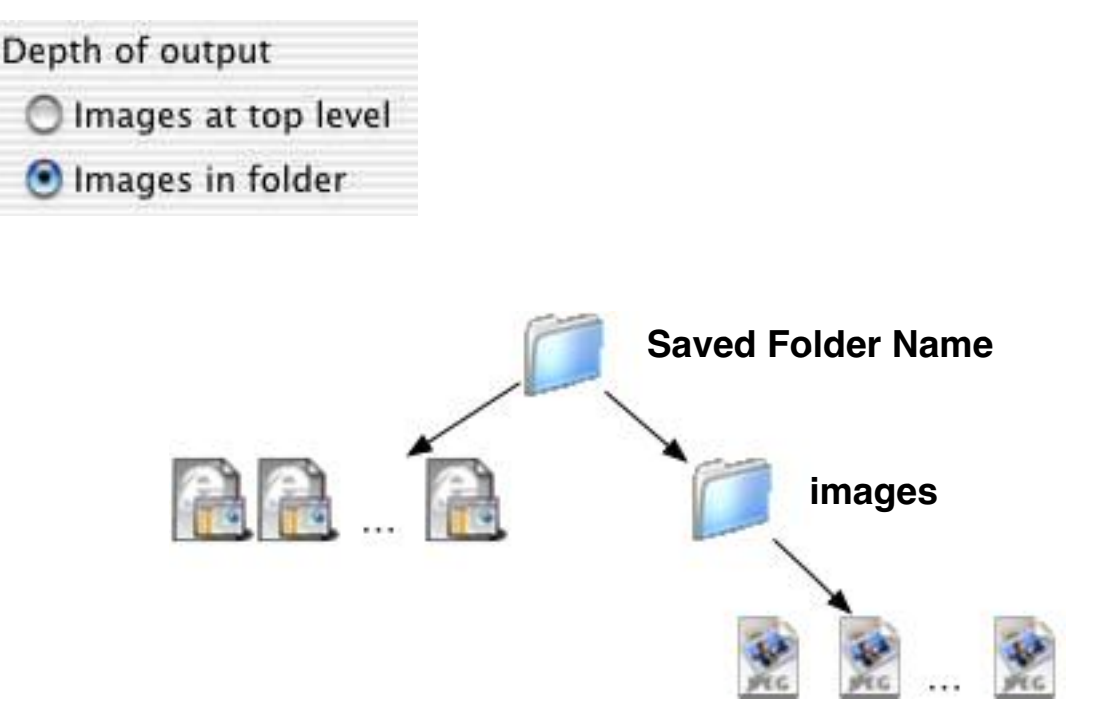

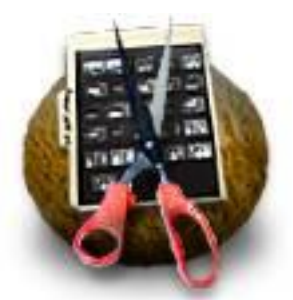

#### SliceAndDice

Features **Ouick Start** Slicing Details **Web Output** Preferences Installation Licensing Licensing<br>Support Support Overview

### **Generating HTML**

When you've set the output options and preferences, choose File->Slice &<br>Dice. Enter a new folder name in the Save dialog. SliceAndDice will create the directory, the HTML file, and the image files; it will then notify your browser to  $\frac{1}{2}$  directory, the image files; it will then  $\frac{1}{2}$  your can see the results; it will the HTML file so your can see the results. open the HTML file so you can see the results.

#### **How To Use SliceAndDice's Output**

How you use the HTML and image files created by SliceAndDice depends on<br>the tools you use for building your web pages. the tools you use for building your web pages.

If you're hand-coding HTML, you can open the HTML file created by SliceAndDice and copy and paste the HTML into your own document. If you've used SliceAndDice's Rollover feature, you'll need to copy the JavaScript code contain the image pieces; you can paste the table code into a table cell in your own HTML. Of course, you'll need to make sure to move the subimage files to<br>the images folder in your page's folder the images folder in your page's folder.

If you're using Stone Design's Create®, choose File->Save For Create....<br>This makes a Fully Sliced document which you can drag and drop into a Create document. When Create generates the HTML for the document, it will Create document. Their create generates the Frame for the document, it has generate the Table code, JavaScript code, and subimages for the sliced<br>image image.

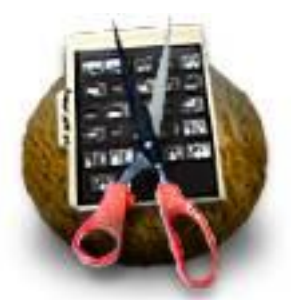

Features **Quick Start** Slicing Details **Web Output** Preferences Installation Licensing Licensing<br>Support Support

# **Preferences**

The settings in the Preferences panel affect all new SliceAndDice documents.<br>Settings for the output files can be changed for individual SliceAndDice documents in the Document tab of the Info window. Settings for HREF stubs add Output Directory Formet can only be changed in the Preferences Panel. and Output Directory Format can only be changed in the Preferences Panel.

The Return to Original Values button will return the Preferences settings to the original "factory" settings.

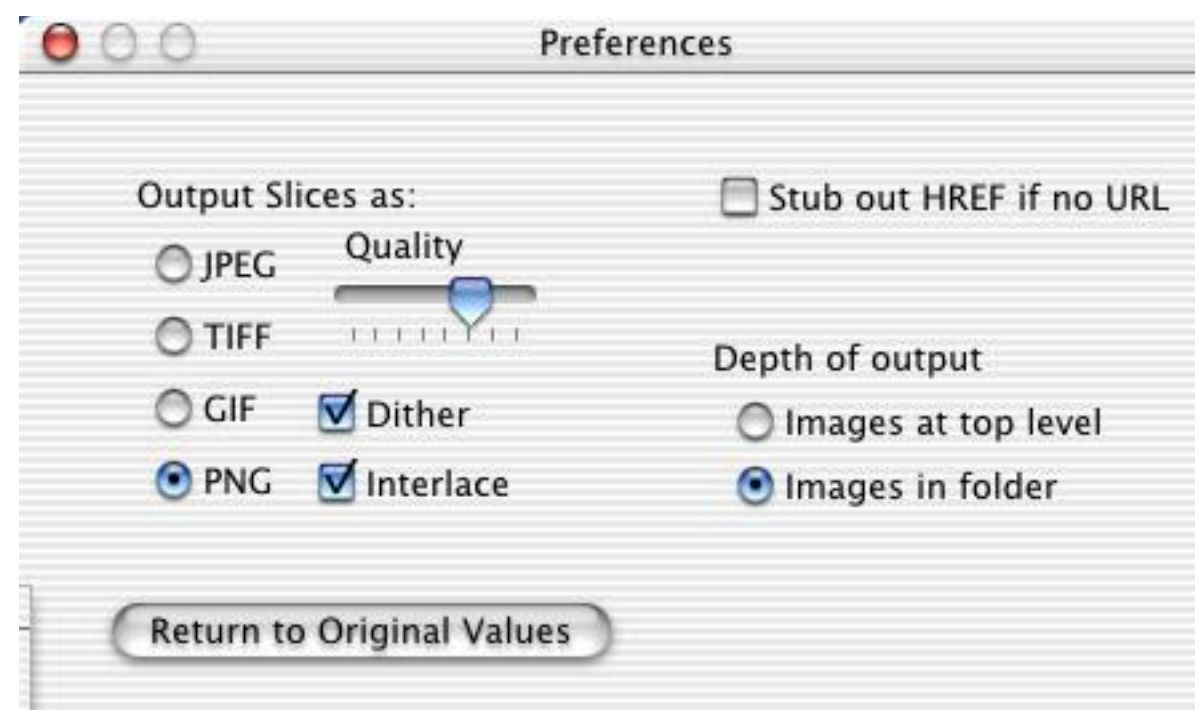

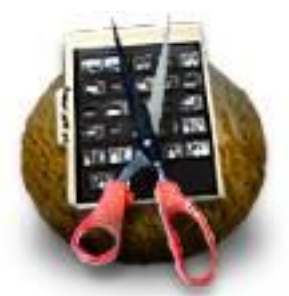

Features **Quick Start** Slicing Details **Web Output** Preferences Installation Licensing Licensing<br>Support Support

**Technical** Support **Ordering Licenses** Installation Support <u>support</u><br>Logal  $\overline{\phantom{a}}$ 

#### **Technical Support: Ordering Licenses**

You can order SliceAndDice licenses directly from inside the application by choosing **SliceAndDice->Purchase...** You will be connected to our secure choosing SliceAndDice->Purchase... You will be connected to our secure web server at the Stone Design Web Site.

You can fax us PO's at: (USA) 505-345-3424.

You can send us cheques and money orders to:<br>Stone Design Corp 2400 Rio Grande Blvd NW pmb 116  $\Delta$ lbuquerque NM 87104  $11SA$ !!!! USA

You can just give us a call at (USA) 505-345-4800.

You can send email to us at orders@stone.com.

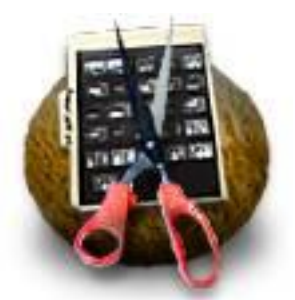

Features **Quick Start** Slicing Details **Web Output** Preferences Installation Licensing Licensing<br>Support Support

**Technical** Support **Ordering Licenses** Installation Support <u>support</u><br>Logal  $\overline{\phantom{a}}$ 

#### **Technical Support: Installation**

Installing SliceAndDice is easy:

If you download SliceAndDice from<br>http://www.stone.com/NewDownload.html, you will have a  $\frac{1}{\pi}$  $\mathcal{L}$ 

Double-click the image to mount it, and copy SliceAndDice to your Applications folder.

 $\frac{1}{2}$ your applications folder.

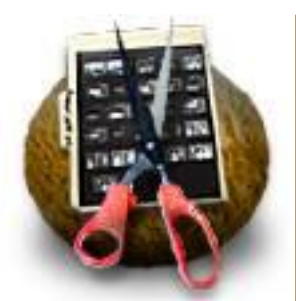

Features **Quick Start** Slicing Details **Web Output** Preferences Installation Licensing Licensing<br>Support Support

#### **Technical** Support **Ordering Licenses**

Installation Support <u>support</u><br>Logal  $\overline{\phantom{a}}$ 

#### **Technical Support: Support**

Contact Stone Design via bugs@stone.com for fast email support. The easiest way to do this is simply choose **Help -> Suggestion...** and you will be  $\frac{1}{2}$  simply choose  $\frac{1}{2}$  . This is  $\frac{1}{2}$  of  $\frac{1}{2}$  and  $\frac{1}{2}$  and  $\frac{1}{2}$  and  $\frac{1}{2}$  and  $\frac{1}{2}$  and  $\frac{1}{2}$  and  $\frac{1}{2}$  and  $\frac{1}{2}$  and  $\frac{1}{2}$  and  $\frac{1}{2}$  and  $\frac{1}{2}$  and  $\frac{1}{2}$  connective to our <u>including page</u> on our web site.

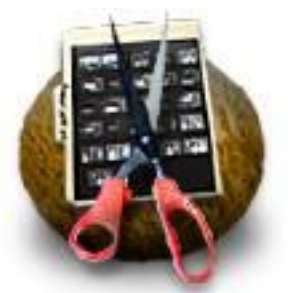

Features **Quick Start** Slicing Details **Web Output** Preferences Installation Licensing Licensing<br>Support Support

**Technical** Support **Ordering Licenses** Installation Support <u>support</u><br>Logal  $\overline{\phantom{a}}$ 

#### **Legal**

Disclaimer:<br>Stone Design disclaims all warranties with regard to this software and technology to the extent possible by federal law, including all implied warranties of merchantability and fitness, in no event shall Stone Design be liable for any special, indirect or consequential damages or any damages whatsoever resulting from loss of use, data or profits, whether in an action of contract, negligence or other tortious action, arising out of or in connection  $\frac{1}{2}$  contracts action of the other tops action, and  $\frac{1}{2}$  connection, and  $\frac{1}{2}$  or  $\frac{1}{2}$  connection, and  $\frac{1}{2}$  connection, and  $\frac{1}{2}$  connection,  $\frac{1}{2}$  connection,  $\frac{1}{2}$  connection,  $\frac{1}{2$ with the use of the use or performance of this software.